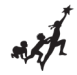

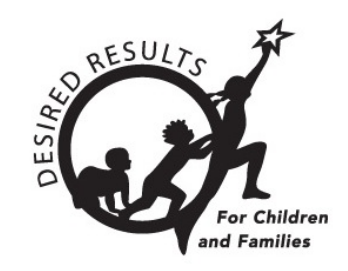

# **Instructions: DRDP Online User Upload**

Version 1.00

10/29/2018

# **Table of Contents**

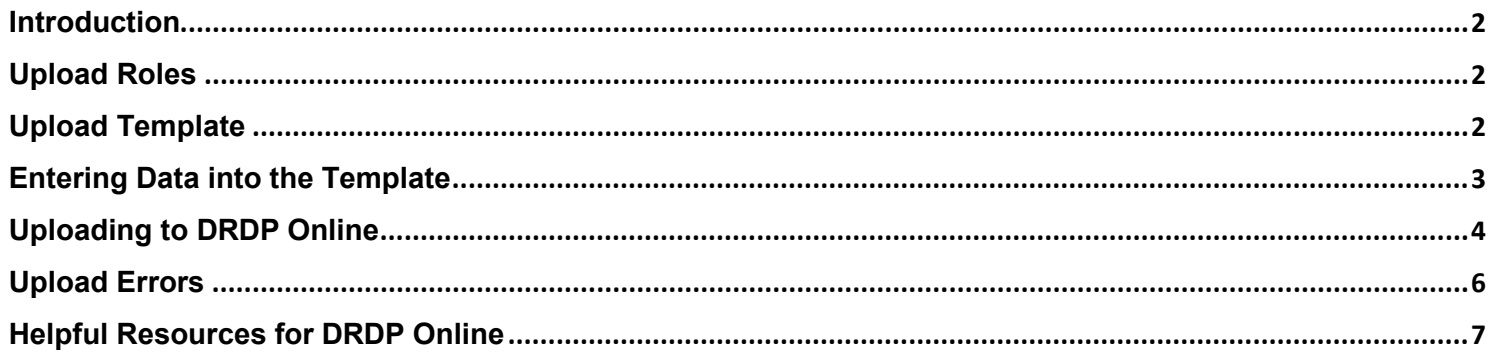

#### DRDP ONLINE UPLOAD USERS

# <span id="page-1-0"></span>**Introduction**

The purpose of this document is to provide instruction for uploading user accounts in DRDP Online.

### <span id="page-1-1"></span>**Upload Roles**

Users with the agency administrator role may upload, review, and import user accounts.

### <span id="page-1-2"></span>**Upload Template**

The CA DRDP Online User Upload Template.csv template is found at<https://www.desiredresults.us/drdp-online> under the Content Import File Templates to Upload section.

# **DRDP Online**

#### **DRDP Online User Login**

The California Department of Education Early Education and Support Division is pleased to announce DRDP Online, the new online platform for the Desired Results Developmental Profile. This platform will be rolled out in August with updates and new features added weekly. As a result of input from the field, the new system was designed with flexibility to accommodate multiple program types.

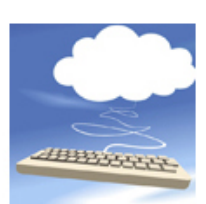

The California Department of Education (CDE), in collaboration with the UC Berkeley BEAR Center and the WestEd Center for Child & Family Studies, announces DRDP Online designed to allow teachers, program

administrators, and other designated staff to access DRDP instruments and conduct DRDP assessments online via the Internet. DRDP Online stores the data entered by teachers in a secure database and automatically produces a variety of assessment reports, both for individual children and for groups of children.

#### **Browse by Topic:**

- Getting Started for Teachers and Administrators-Tips and Tutorials
- DRDP Online User Login
- Standard Rating Period Date Ranges 2018-19
- Using DRDP Online to Record Assessment Data
- Training
- DRDP (2015) Measures and Views
- Content Import File Template
- DRDP Online Reports and Guidance
- How to Register for DRDP Online
- Setting Up Your DRDP Online Account
- Fee Structure

#### DRDP ONLINE UPLOAD USERS

The upload template is under the Upload Records section. To download the template, select the blue CA DRI Online User Upload Template.csv text.

### **Content Import File Templates to Upload Upload Records** Upload and import user information with the CA DRDP Online User Upload Template.csv (Save file as a CSV file.) • Role = To determine role, see DRDP Online Roles and Permissions · Email = User's Email Address • Last Name = User's Last Name · First Name = User's First Name · Personnel ID = This can be left blank · Site ID= School Code or School Name • Agency ID = District Name or Code

The template will be downloaded as a CSV file. Once downloaded, the upload template may be used to upload new users into the system.

**Note**: The user upload is only used to add new users. To edit existing users, go to the USER ACCOUNTS page.

### <span id="page-2-0"></span>**Entering Data into the Template**

Once the chosen template has been downloaded, refer back to the download section under Upload Records for the field requirements for the user template file.

- . Role = To determine role, see DRDP Online Roles and Permissions
- · Email = User's Email Address
- . Last Name = User's Last Name
- · First Name = User's First Name
- Personnel ID = This can be left blank
- · Site ID= School Code or School Name
- Agency ID = District Name or Code

If you are of your exact Agency ID or Site ID names, you can find these after logging into DRDP Online in the upper left of the screen.

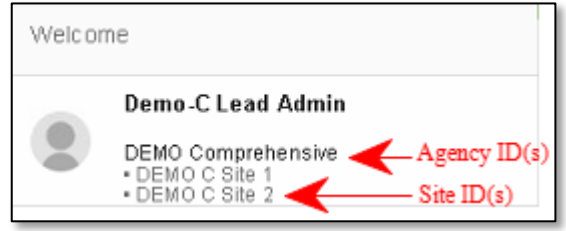

#### DRDP ONLINE UPLOAD USERS

The following roles can be assigned to users. Enter the text into the CSV template exactly as shown.

- Teacher of Record
- Teacher
- Site Administrator
- Agency Administrator
- Data Entry/Analyst
- Coach
- Affiliate Agency

For details on the roles, select the blue DRDP Online Roles and Permissions text under the Upload Records section.

- . Role = To determine role, see DRDP Online Roles and Permissions
- · Email = User's Email Address
- · Last Name = User's Last Name
- First Name = User's First Name
- Personnel ID = This can be left blank
- · Site ID= School Code or School Name
- Agency ID = District Name or Code

Once you've completed all the required fields, save the file to your computer as a CSV.

**Note**: The Teacher of Record and Teacher role can be assigned to multiple classes. The following roles can only be assigned by WestEd staff: Customer Service, System Administrator, Agency Lead Administrator, State Administrator, and Researcher.

## <span id="page-3-0"></span>**Uploading to DRDP Online**

1. After logging into your DRDP Online account (see the **Getting Started** documents for instructions), select **Upload Center** from the left navigation bar.

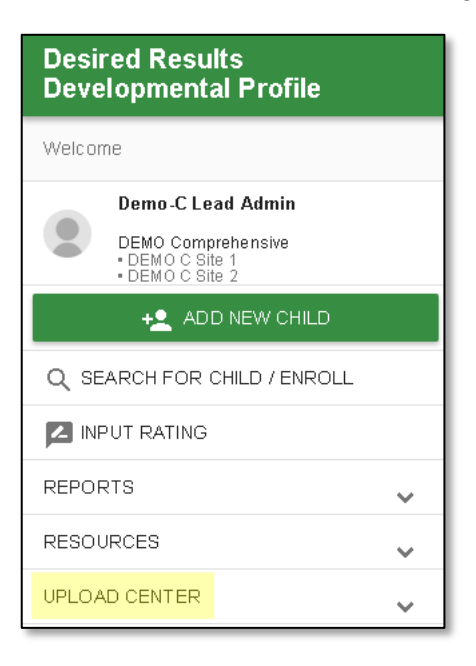

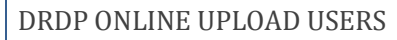

#### 2. Choose **Users** from the drop-down menu.

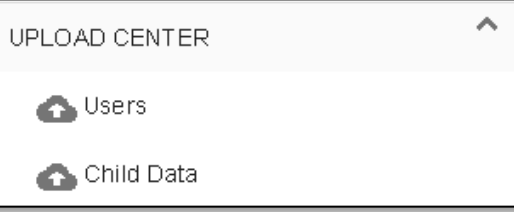

### 3. Drag your saved file to the *Drag and Drop your file here* area or choose **Browse File** to select your file.

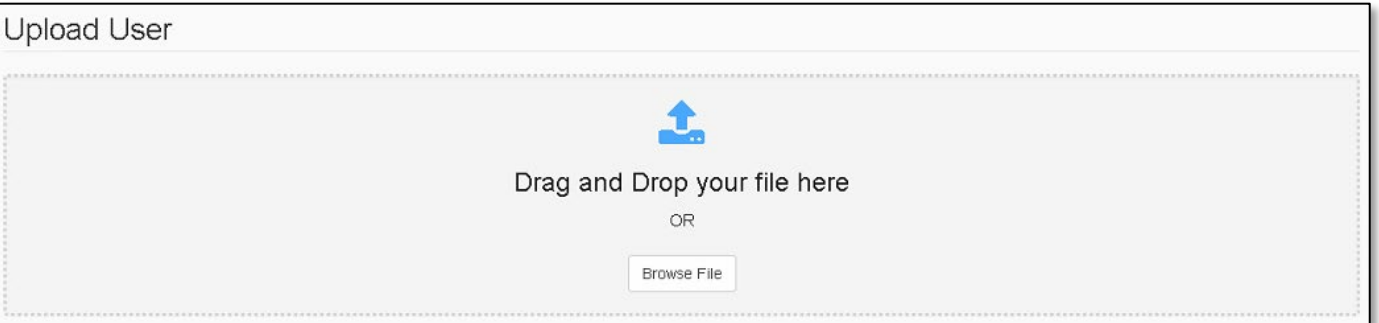

#### 4. Select **Upload**.

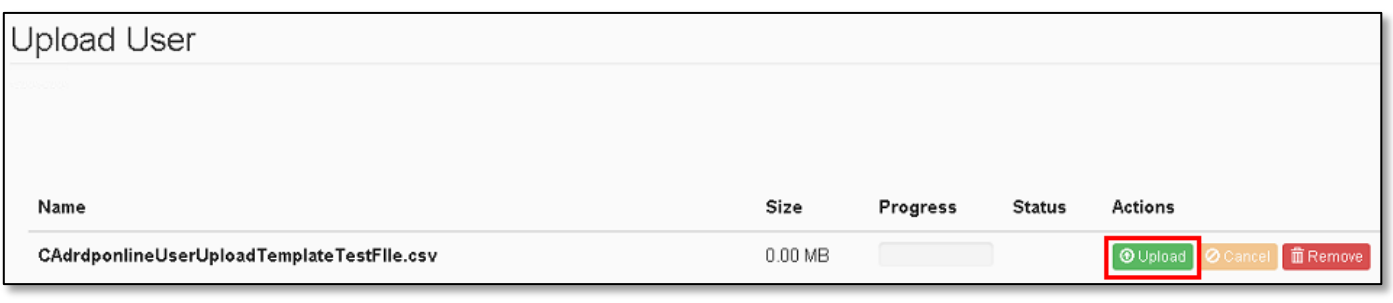

#### 5. A preview of the file's contents will appear below the header.

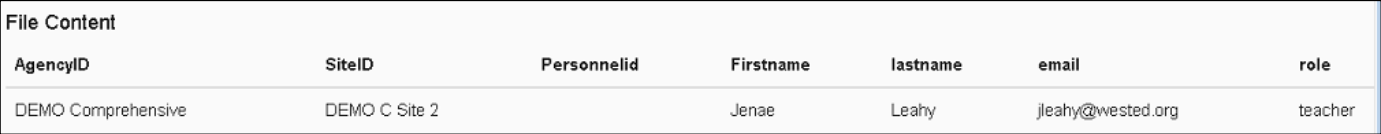

#### 6. Select **Check File** to review the upload for errors.

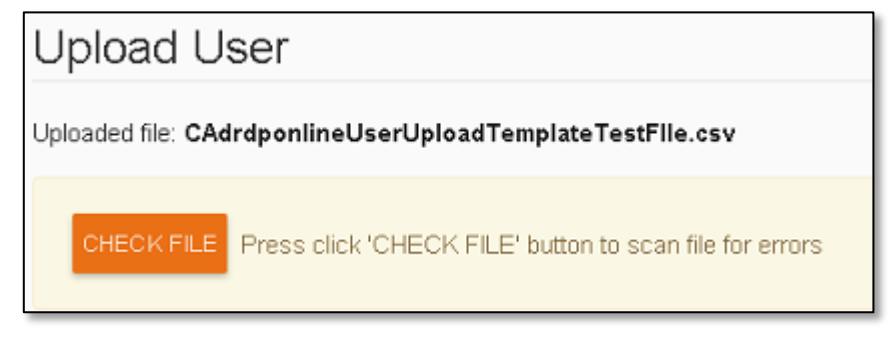

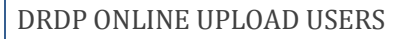

7. If no errors are found, select **Submit** to import the user accounts into the system.

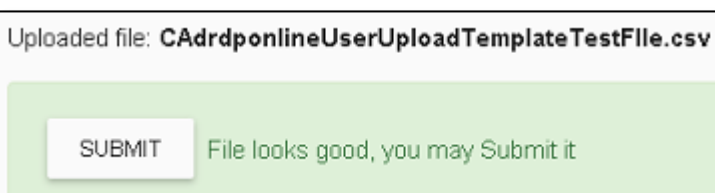

8. You should receive a success message once the file is imported into the system. Select **OK** to close it and return to the upload page.

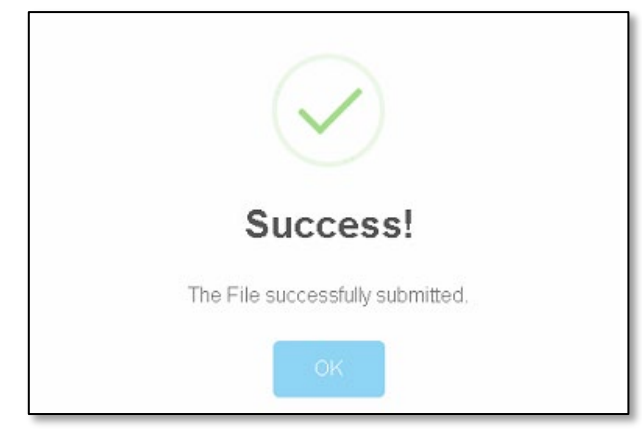

# <span id="page-5-0"></span>**Upload Errors**

1. If during step 6 above, you receive an error, the column and row will contain **Error** text.

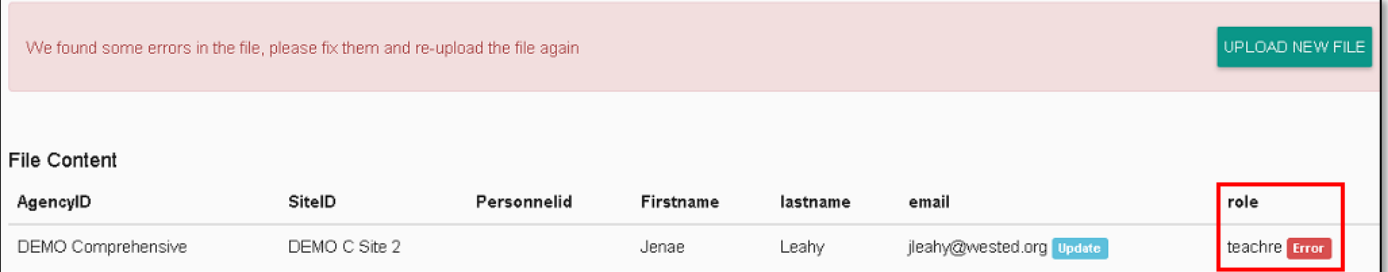

2. For any of the fields highlighted, review the **Upload Record** section and **DRDP Online Roles and Permissions** file to confirm the proper formatting and values to be included in that field. Once you've updated each of the errored values and resaved your file, select the **Upload New File** button to return to the upload page.

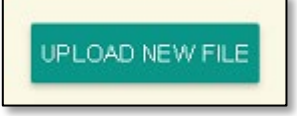

3. Drag your updated file to the *Drag and Drop your file here* area or choose **Browse File** to select your file and repeat the upload steps with the corrected file.

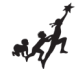

### <span id="page-6-0"></span>**Helpful Resources for DRDP Online**

To access additional resources and instructions for [DRDP Online](https://www.desiredresults.us/drdp-online-resources), visit the **DRDP Online** section of the Desired Results website. You can also register for DRDP Online webinars from the [Training](https://www.desiredresults.us/webinars) section of the Desired Results website: [http://www.desiredresults.us](http://www.desiredresults.us/)